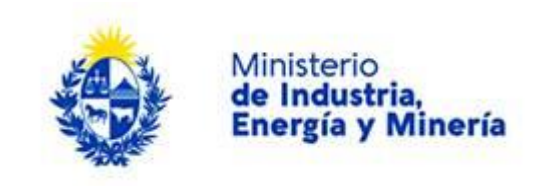

# **Análisis de Radioactividad:**

### **Descripción.**

Es un análisis para determinar radioactividad natural y/o residuos de radioactividad artificial en muestras de alimentos, de aguas y ambientales.

### **¿Qué requisitos previos debo cumplir para la realización del trámite?**

Esta información se encuentra disponible en la web tramites.gub.uy.

Para acceder a la misma ingresar en el siguiente enlace: [https://www.gub.uy/tramites/analisis](https://www.gub.uy/tramites/analisis-radioactividad)[radioactividad](https://www.gub.uy/tramites/analisis-radioactividad)

## **¿Qué requerimientos necesito para poder realizar este trámite en línea?**

Éste trámite puede ser iniciado por cualquier ciudadano.

El ciudadano debe contar con usuario en [Usuario gub.uy](https://tramites.gub.uy/ampliados?id=4991).

## **¿Cuáles son los pasos que debo seguir para realizar este trámite en línea?**

Para iniciar el trámite usted debe completar los siguientes pasos:

En el paso 1 identificado en la pantalla como **Inicio** se completará automáticamente una vez comprobada la identidad del ciudadano.

Inmediatamente después de completar el inicio recibirá un correo electrónico, a la casilla que ingresó, con un número identificador de trámite transitorio y un enlace que le permite retomar el trámite en caso de que sea necesario.

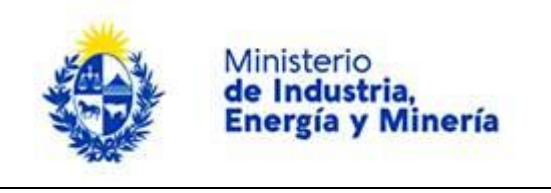

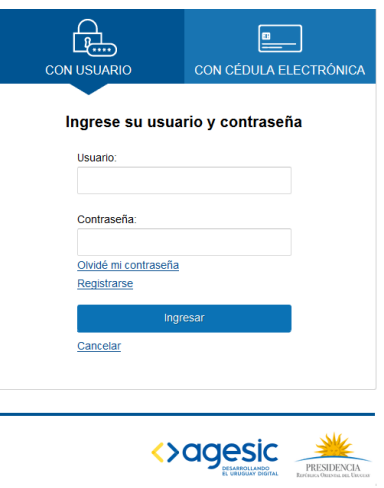

Para iniciar el trámite usted debe completar los siguientes pasos:

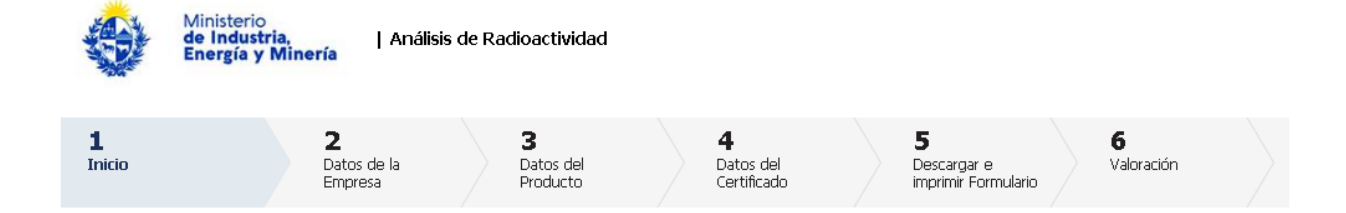

Inmediatamente después de completar el inicio recibirá un correo electrónico, a la casilla que ingresó, con un número identificador de trámite transitorio y un enlace que le permite retomar el trámite en caso que sea necesario.

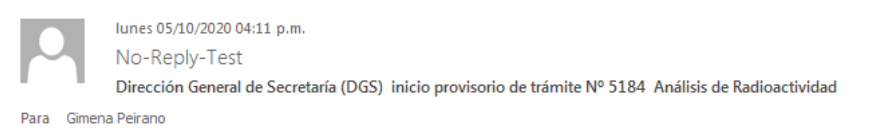

A su inicio del trámite Análisis de Radioactividad se le asignó el número provisorio 5184.

Dicho número será necesario en caso de tener que retomar el trámite. El trámite estará vigente mientras no culmine con el paso "Finalizar >>" del trámite en línea o que no haya transcurrido 10 días desde la fecha.

En caso de tener que retomar el trámite, debe utilizar el número provisorio.

Haga click aquí para realizar la retoma del trámite

POR FAVOR "NO RESPONDA ESTE MAIL". Ha sido enviado en forma automática por el sistema para informar al ciudadano, no será tenida en cuenta la respuesta enviada.

El segundo paso corresponde a los datos de la empresa.

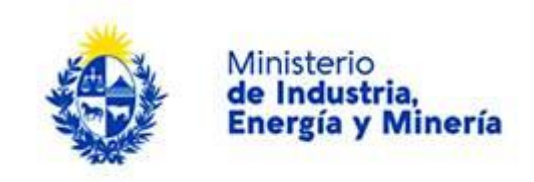

Deberá completar el nombre del cliente, datos del domicilio siendo obligatorio el departamento, localidad, calle, número y de manera opcional otros datos.

Además, deberá completar los datos para comunicaciones de manera obligatoria deberá aportar un teléfono, correo electrónico y opcional otro teléfono.

Deberá completar de manera opcional el formulario de Consignatario ingresando en caso de corresponder la Empresa destinataria.

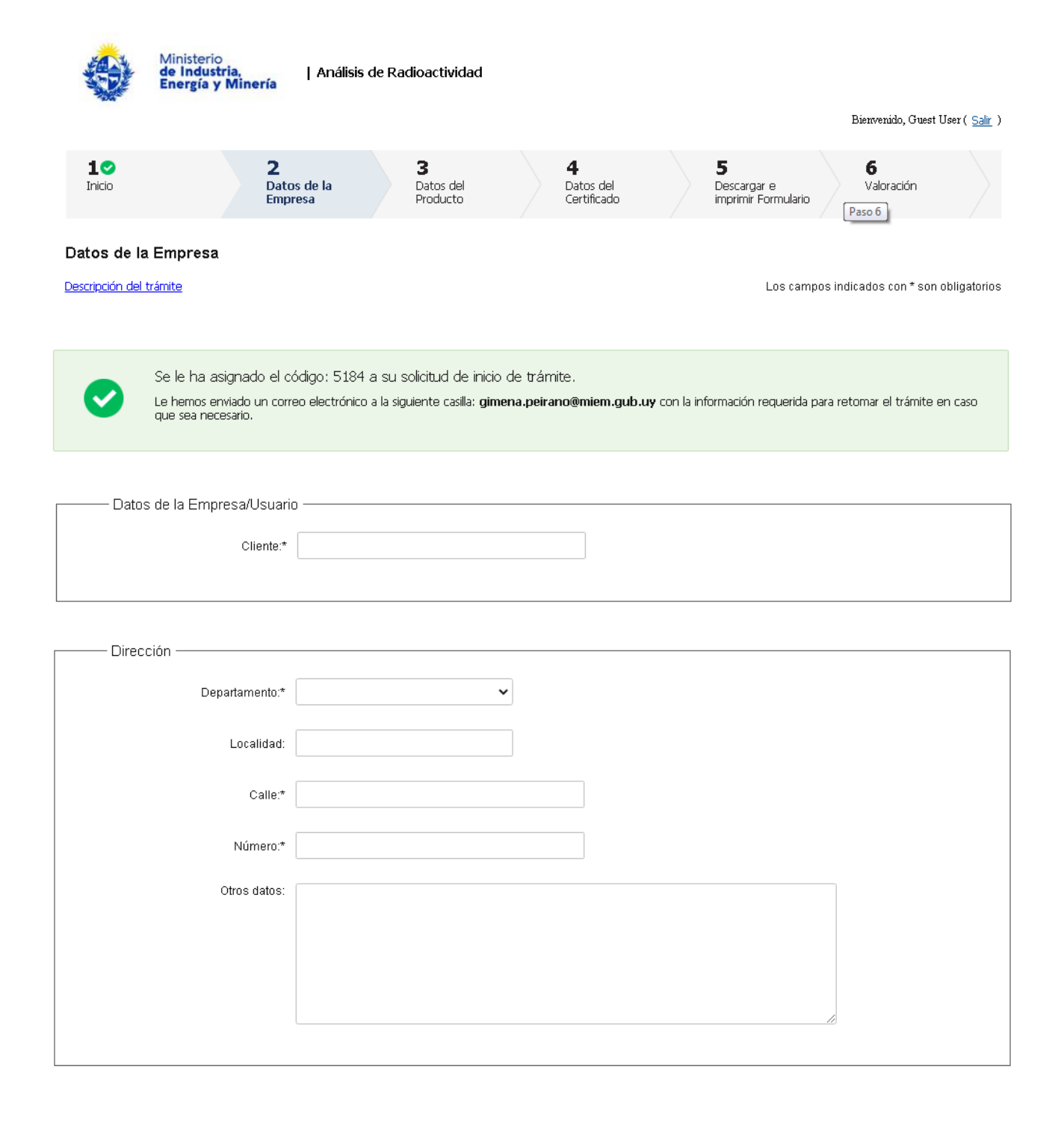

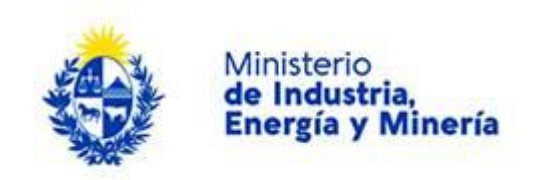

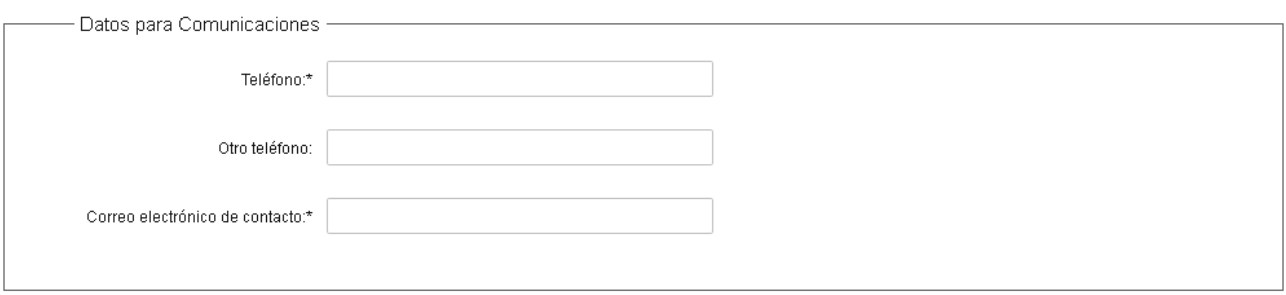

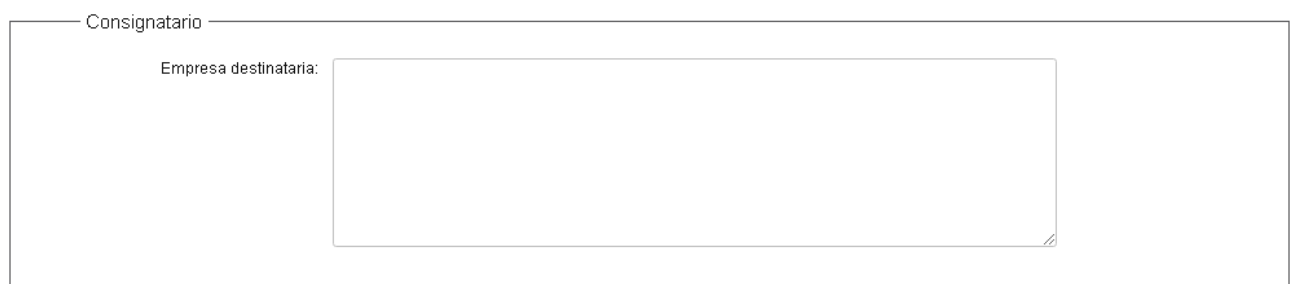

El tercer paso corresponde a **Datos del producto**.

En el formulario de Producto deberá completar de manera obligatoria el producto, origen, destino, cantidad, packing, transporte y marca.

En el formulario de muestra entregada al laboratorio deberá completar de manera obligatoria el responsable del muestreo, la cantidad y el envase.

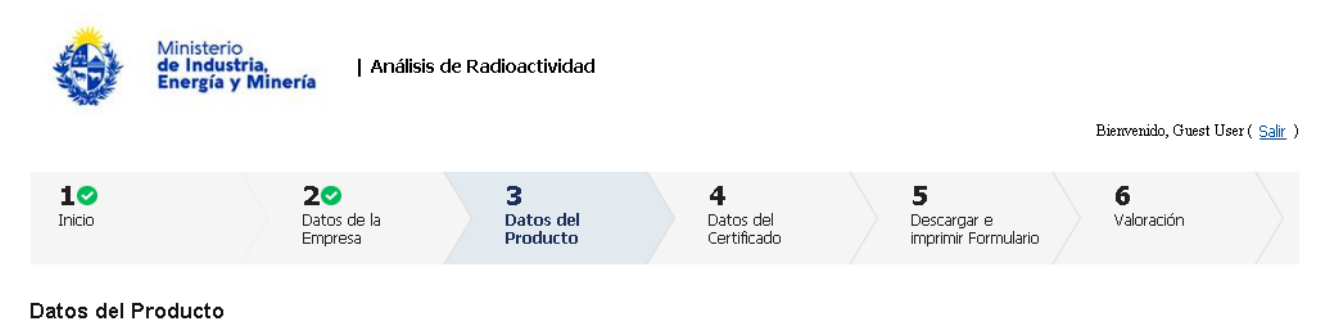

Descripción del trámite

Los campos indicados con \* son obligatorios

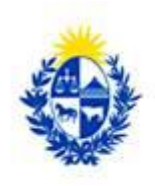

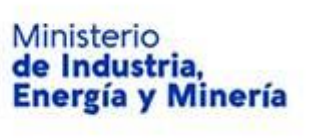

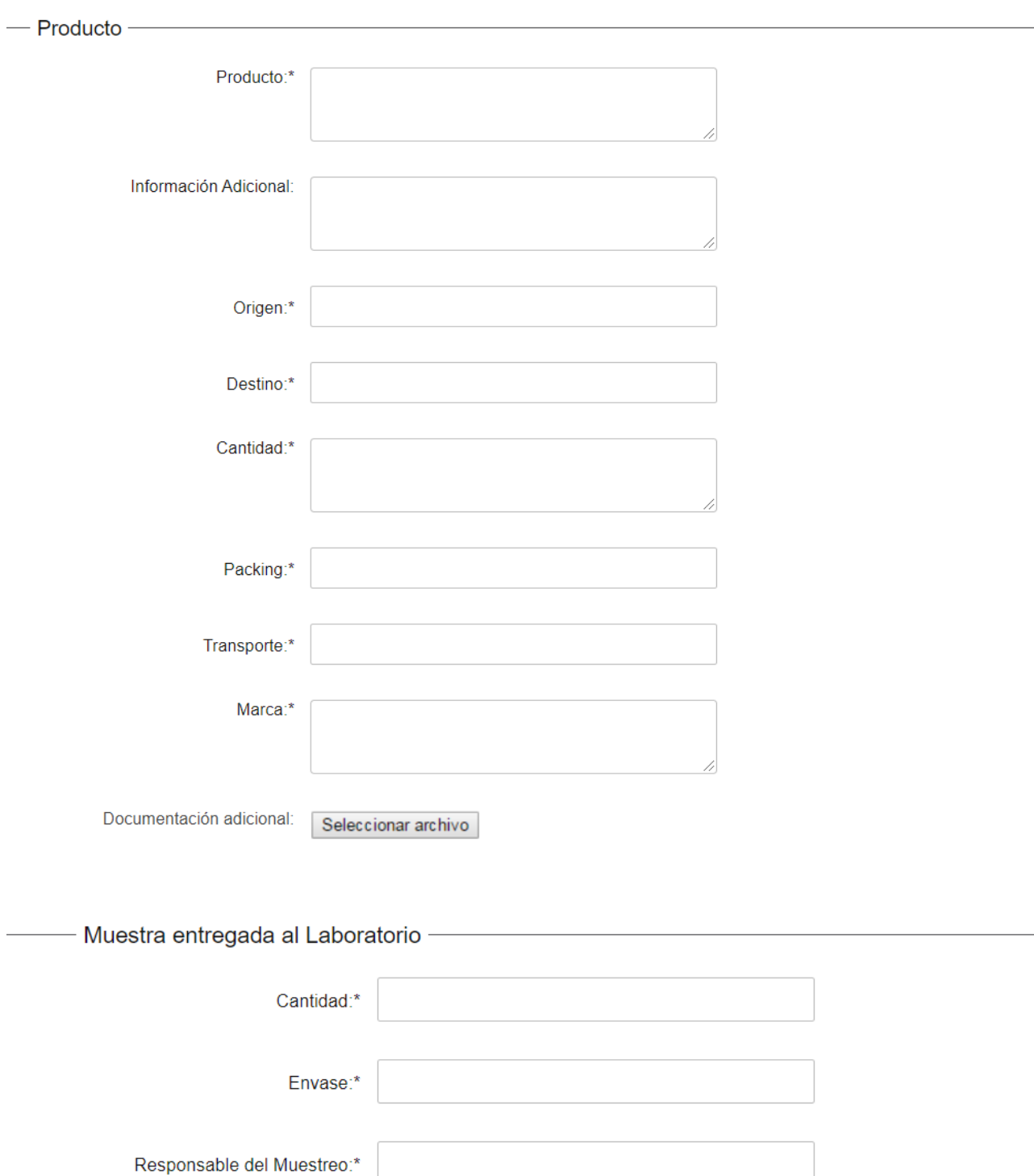

El cuarto paso corresponde a **Datos del Certificado**.

En el formulario Certificado deberá completar de manera opcional el título, el idioma deberá seleccionar de las opciones disponibles puede adicionar más de uno, indicar todas las modificaciones que se consideren necesarias, y de manera obligatoria deberá completar el número de copias.

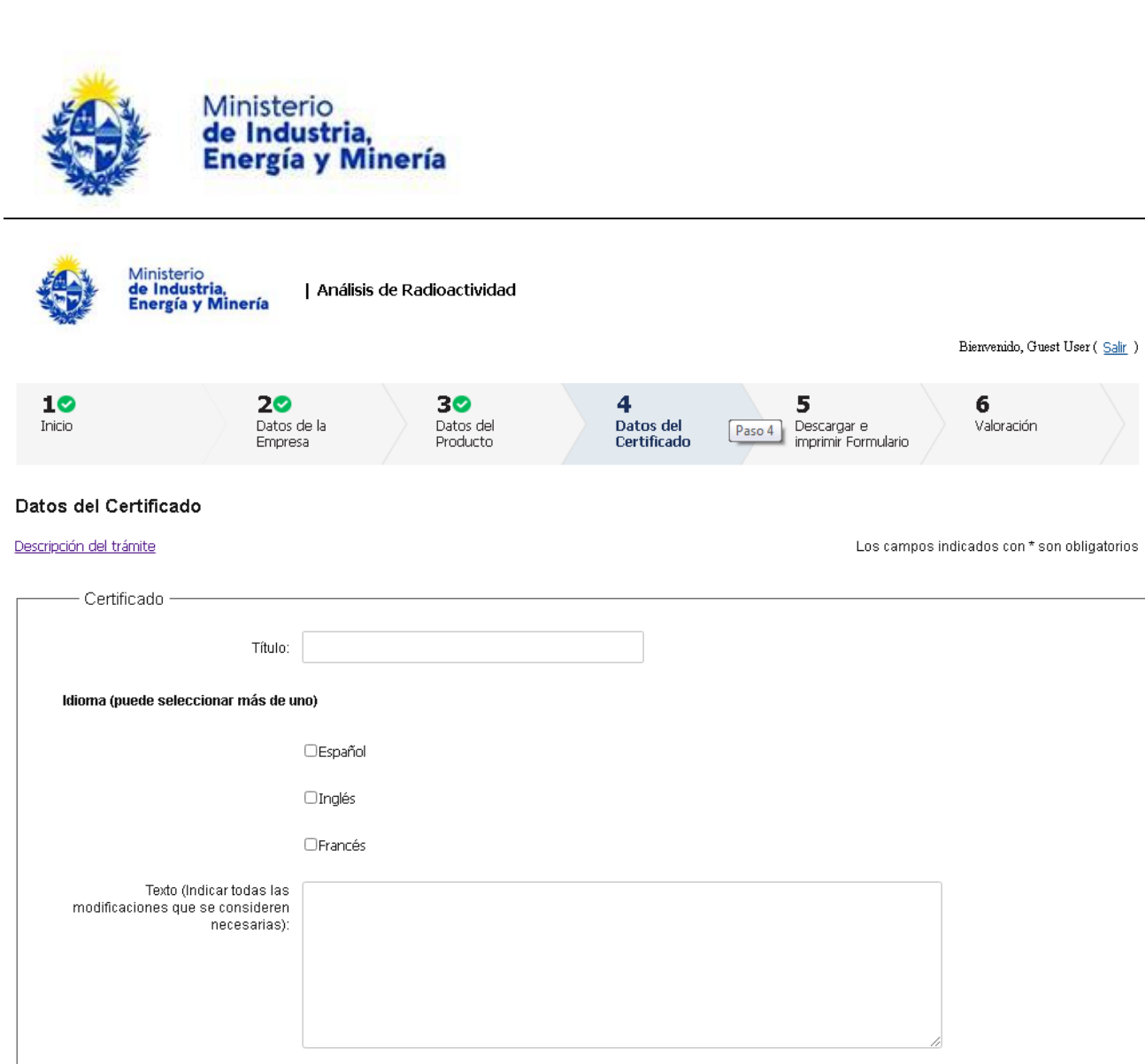

### El quinto paso corresponde a **Descargar e imprimir formulario**.

 $\text{Conjas:} \leftarrow$ 

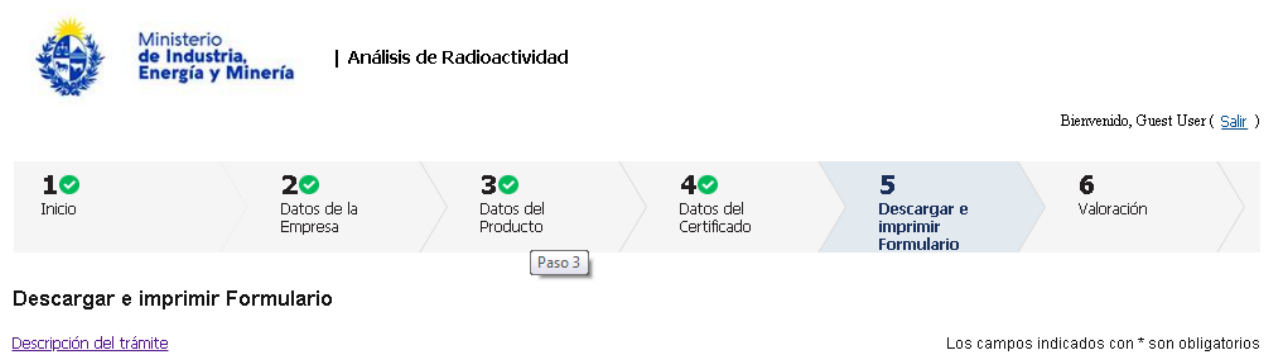

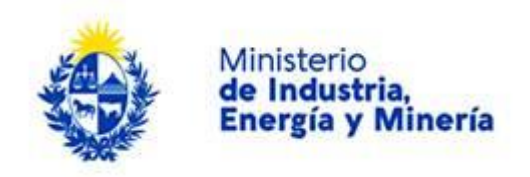

Pasos a seguir

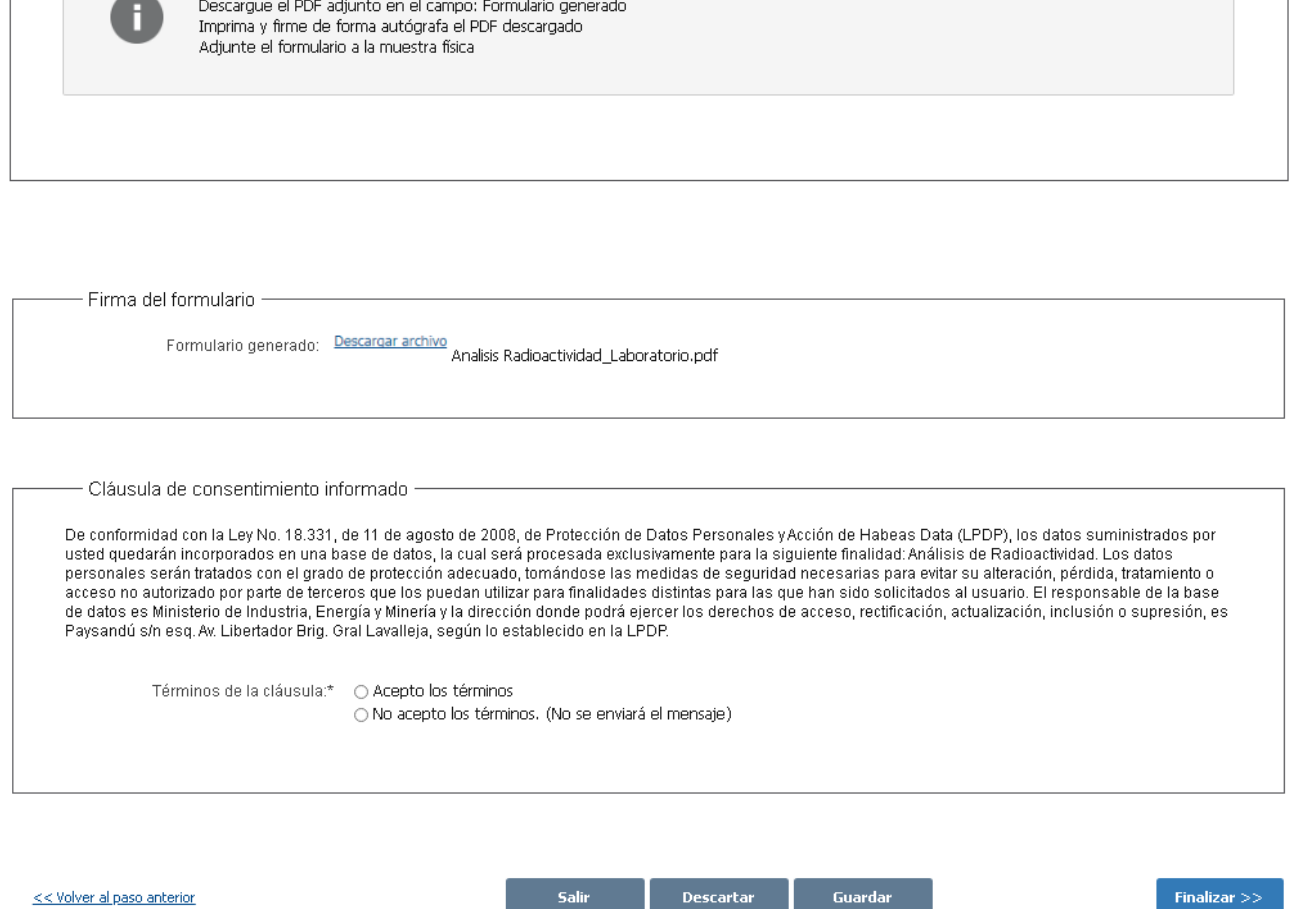

Luego de descargado el formulario, usted deberá aceptar los términos de la cláusula de consentimiento informado, si no aceptó dichos términos la información ingresada no será enviada al organismo, por lo tanto el trámite no será iniciado.

Para finalizar el trámite presione el botón *Finalizar.* Si usted ingresó correctamente todos los datos requeridos la información será enviada al organismo, de lo contrario se le solicitará que complete los espacios requeridos marcados en rojo en el formulario.

Luego, en el paso **Valoración,** para dar concluido el trámite usted debe seleccionar su nivel de satisfacción haciendo click sobre las estrellas que aparecen en la pantalla a la derecha del texto ¿Cómo calificarías esta gestión?, opcionalmente puede ingresar un comentario en el espacio a la derecha del texto Comentarios.

Para finalizar con la encuesta presione el botón *Finalizar.*

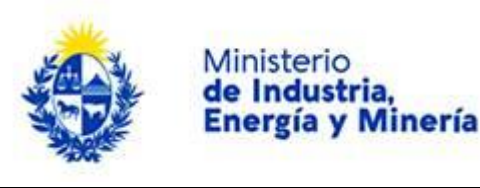

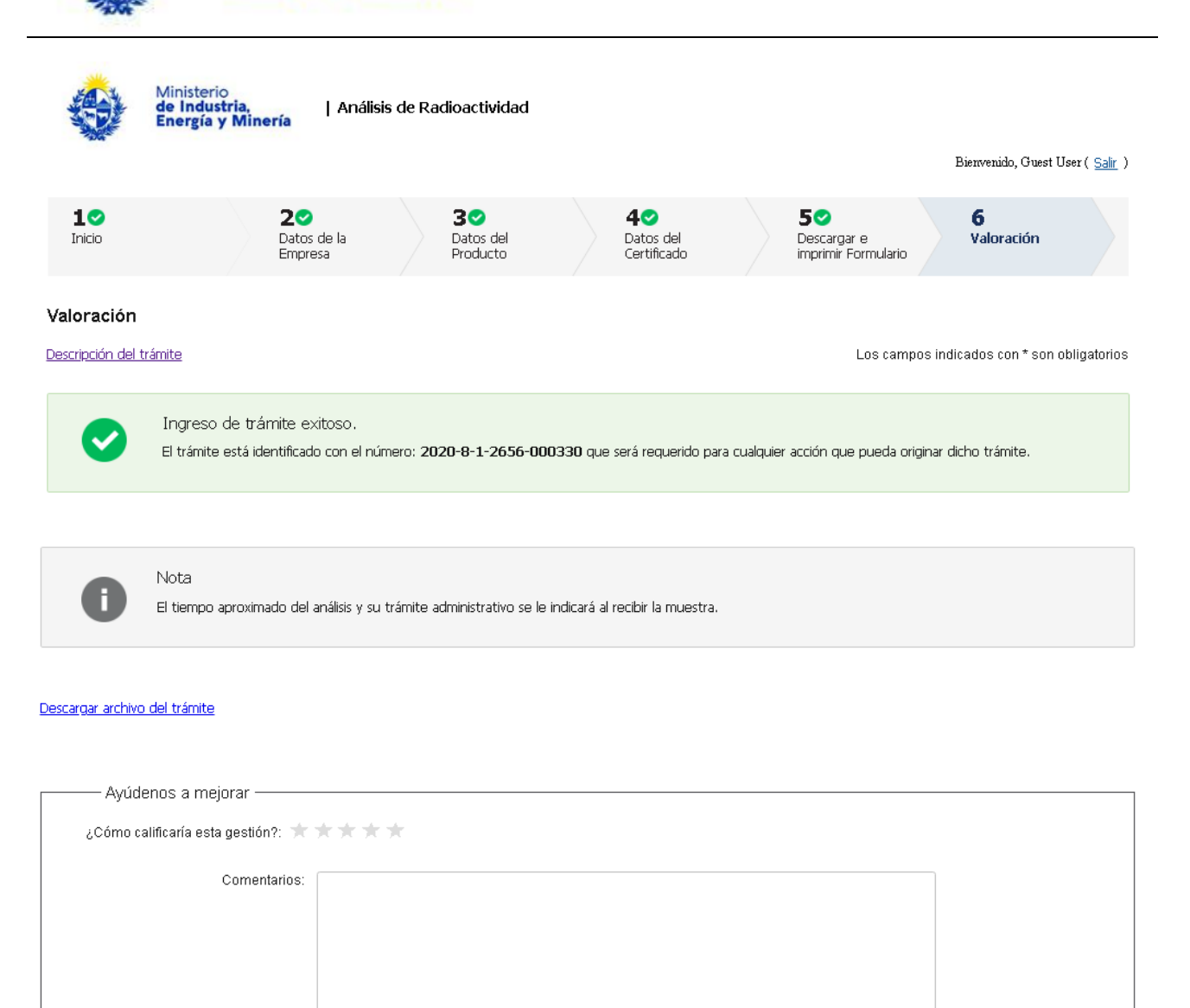

Luego de esto se le enviará un correo electrónico indicando el inicio exitoso del trámite y el número de trámite que será necesario para cualquier acción posterior. Adjunto al correo encontrará un archivo en formato PDF con la información que usted ha ingresado.

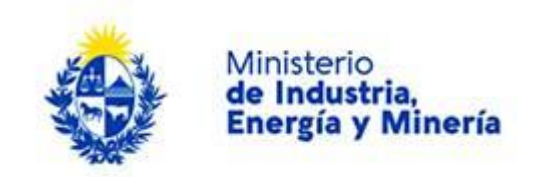

### El siguiente es un ejemplo del texto del correo que usted recibirá:

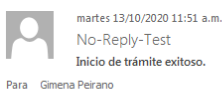

Mensaje A Analisis\_Control\_Radioactivo\_Gamma\_Laboratorio.pdf (16 KB)

#### Estimado ciudadano:

Nos es grato notificarle que ha iniciado exitosamente el trámite de Análisis de Radioactividad.

El trámite está identificado con el número: 2020-8-1-2656-000330 que será requerido para cualquier acción que pueda originar dicho trámite.

El Código para realizar el seguimiento en línea del estado del trámite es: 21SA1M16G; para ello, copie el código y pegue en la siguiente página: https://tramites.gub.uy/seguimiento.

Muchas gracias por usar este servicio.

#### Saluda a Ud. atte.

LABORATORIOS MIEM - Ministerio de Industria, Energía y Minería

### El siguiente es un ejemplo del pdf que usted recibirá:

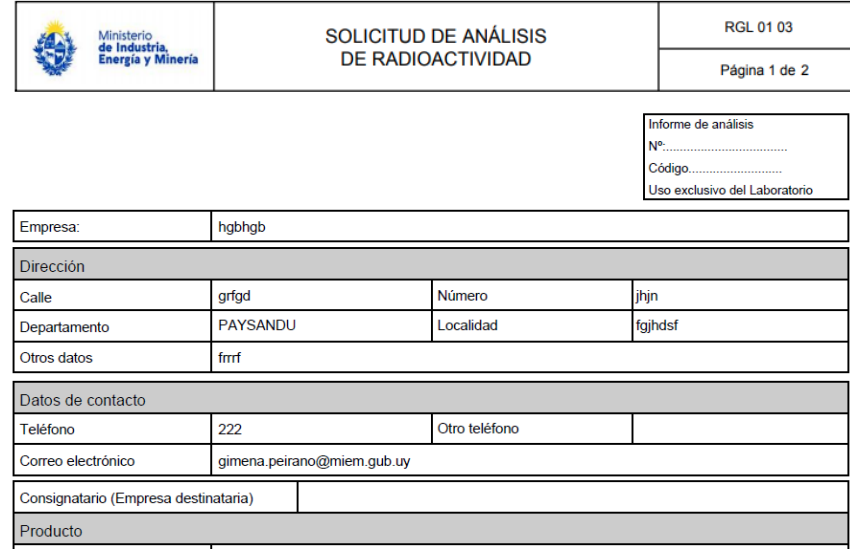

### **¿Dónde puedo realizar consultas?**

En el organismo:

En forma telefónica a través del 28401234 int 7765; 7764; 7715

En forma presencial de lunes a viernes de 09:00 a 16:00 horas en Hervidero 2861

En los canales de Atención Ciudadana:

- En forma telefónica a través del 0800 INFO (4636) o \*463.
- Vía web a través del mail: [atencionciudadana@agesic.gub.uy](mailto:atencionciudadana@agesic.gub.uy) .

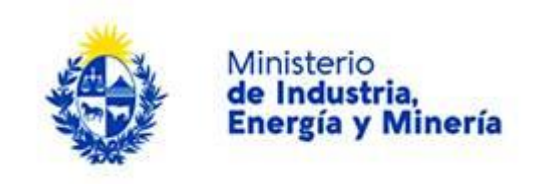

En forma presencial en los Puntos de Atención Ciudadana, ver direcciones en [www.atencionciudadana.gub.uy](http://www.atencionciudadana.gub.uy/) .

## **¿Cómo continúa el trámite dentro del organismo una vez iniciado en línea?**

Una vez completado el formulario de solicitud se presenta el mismo y la muestra a analizar en el Laboratorio del MIEM. El pago del servicio se realiza al momento de retirar el certificado o informe de análisis.